ソフトウェア更新手順 以下の手順にそってソフトウェア更新を行います。

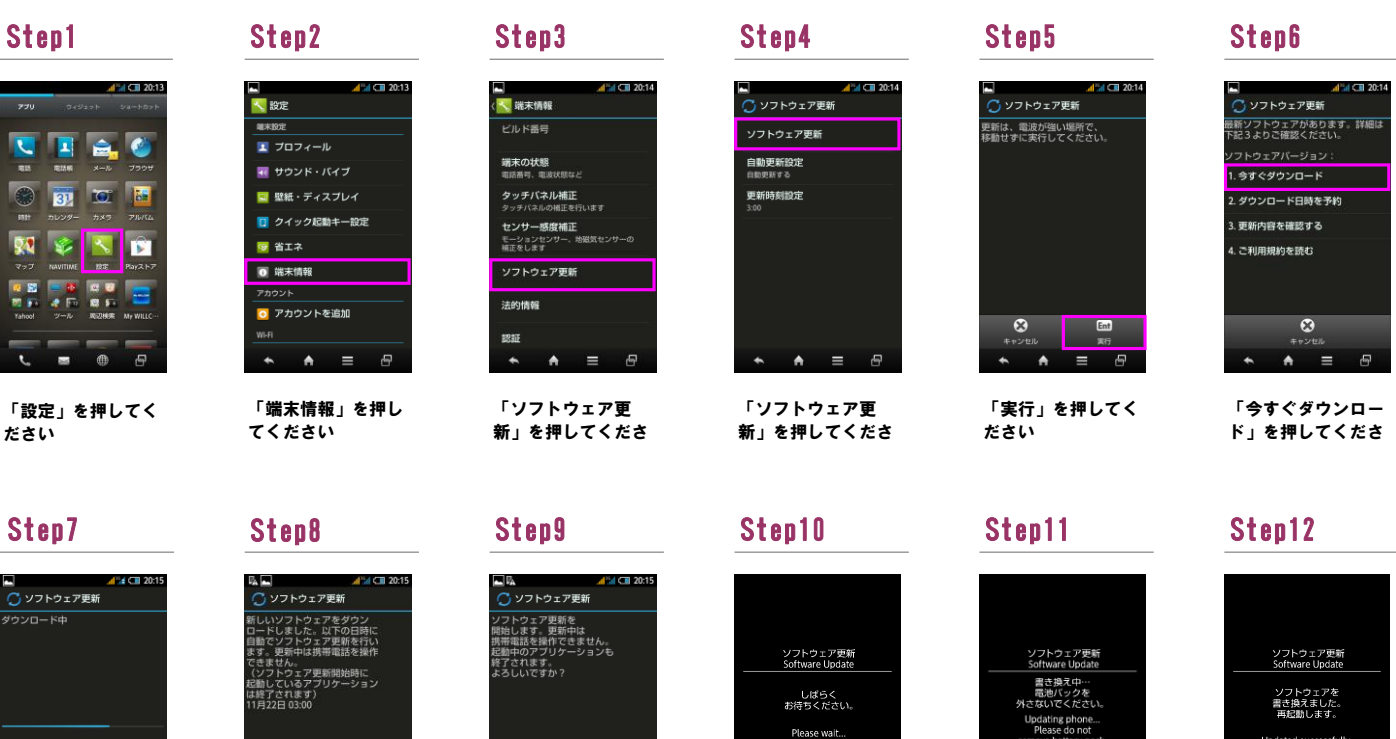

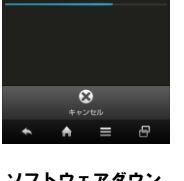

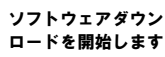

Step13

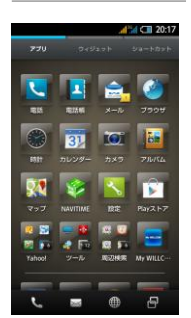

ソフトウェア更新は 完了です

## 2 ソフトウェアバージョンの確認 以下の手順でソフトウェア更新が正常完了したことを確認できます。

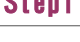

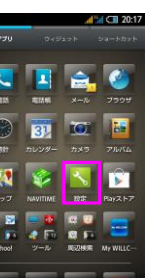

 $\overline{e}$ 

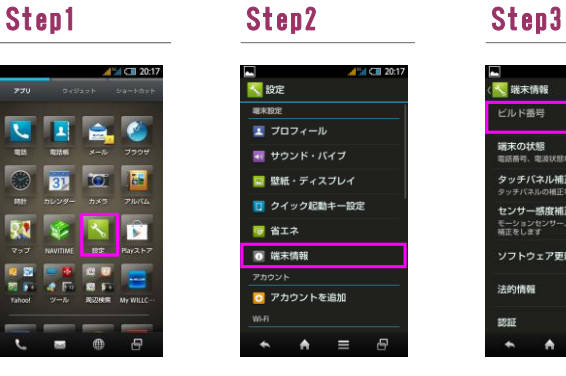

「今すぐ更新」を押 してください

吊

「設定」を押してく ださい

「端末情報」を押し てください

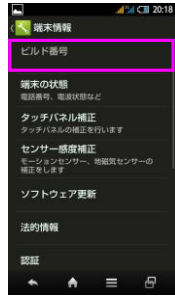

ビルド番号「S0012」が ー・・・ may cooler ...

「はい」を押してく

 $\overline{\circ}$ 

 $\equiv$  $\overline{P}$ 

ださい

 $\overline{\mathbf{x}}$ 

ソフトウェア更新を 開始します

50%

書き換え処理が2回実 施されます

ソフトウェア書き換

odated successfu<br>Rebooting phone

え後、再起動します